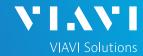

### QUICK CARD

### **Ethernet RFC 6349 TrueSpeed Test - Local Unit**

RFC-6349 specifies a methodology for measuring end-to-end TCP throughput between a local (near-end) TCP Client and a remote (far-end) TCP Server. This Quick Card describes how configure and run an RFC 6349 test on a local T-BERD 5800 instrument.

### EQUIPMENT REQUIREMENTS

- T-BERD/MTS 5800 equipped with the following:
  - BERT software release V30.1.0 or greater
  - C510M1GE test option for 10 Megabit to 1 Gigabit Ethernet
  - C510GELAN test option for 10 Gigabit Ethernet
  - o C5100GE test option for 100 Gigabit Ethernet
  - C5LSLAYER4 test option for 1 Gigabit Truespeed
  - o C510GLAYER4 test option for 10 Gigabit Truespeed
  - C5100GLAYER4 test option for 100 Gigabit Truespeed
- Optical Transceiver supporting the line rate to be tested
- Cables to match the optical transceiver and the line under test
- Fiber optic inspection microscope (P5000i or FiberChek Probe)
- Fiber optic cleaning supplies

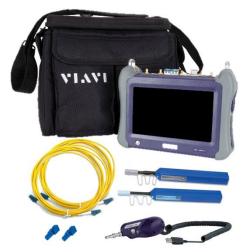

Figure 1: Equipment Requirements

### CONNECT TO LINE UNDER TEST

#### ► For Optical Interfaces:

- Use the VIAVI P5000i or FiberChek Probe microscope to inspect both sides of every connection being used (SFP, attenuators, patch cables, bulkheads). Clean and repeat until it passes.
- Insert desired Optical Transceiver into the Port 1 SFP or QSFP slot on the top of the T-BERD.
- 3. If necessary, insert optical attenuators into the SFP TX and/or RX ports.
- Connect the SFP to the port under test using a jumper cable compatible with the line under test.

#### ► For Copper 10/100/1000BASE-T interfaces:

Connect the 10/100/1000 RJ-45 jack to the port under test using CAT 5E or better cable.

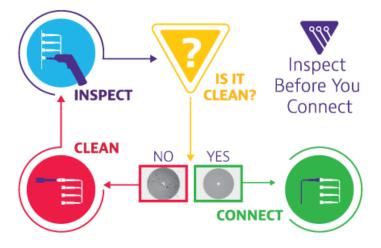

Figure 2: Inspect Before You Connect

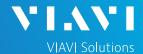

### QUICK CARD

### LAUNCH TEST

- Press the Power button to turn on the test set.
- 2. Using the Select Test menu, Quick Launch menu, or Job Manager, launch an Ethernet, RFC 6349 TrueSpeed, Terminate test on Port 1 for the desired physical interface. For example:

Ethernet ► 10/100/1000 ► RFC 6349 TrueSpeed ► IPv4 ► P1 Terminate

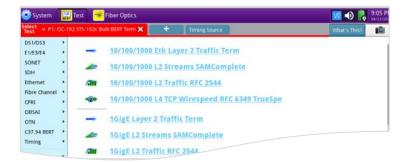

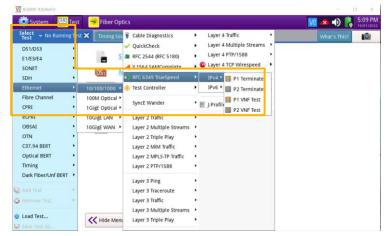

Figure 3: Launch Test

3. Tap the button next to "Start a new configuration (reset to defaults)" option.

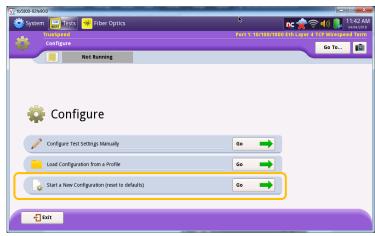

Figure 4: Configure

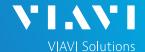

### QUICK CARD

### **CONFIGURE TEST**

Select "I am installing or turning-up a new circuit" and tap the Next button to advance to the Symmetry screen.

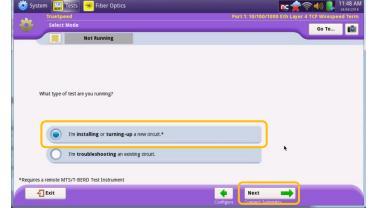

Figure 5: Select Mode

2. Make the appropriate symmetry selection and tap the button to advance to the Connect to Remote Instrument screen.

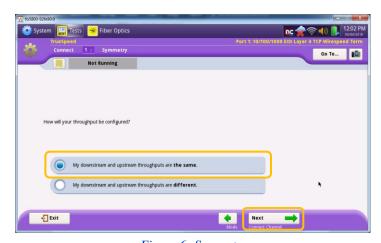

Figure 6: Symmetry

- Fill in the local T-BERD IP address, Subnet Mask, Default Gateway as well as the IP address of the remote T-BERD, MAP-2100, or OneAdvisor unit.
  - ► If VLAN tagging is used, set the Encapsulation option to VLAN and provide the appropriate VLAN ID.
  - ➤ You can then tap the Ping button to verify connectivity to the remote unit.
- 4. Tap the connect to the remote unit.

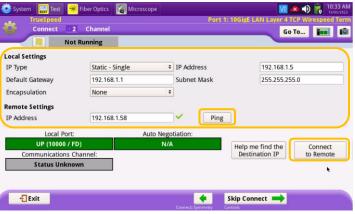

Figure 7: Ethernet

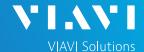

#### QUICK CARD

### **CONFIGURE TEST - Continued**

5. Verify the Communication Channel is Connected. Once connected tap the button to advance to the TrueSpeed Test Controls screen.

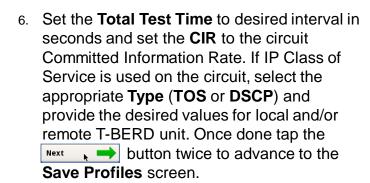

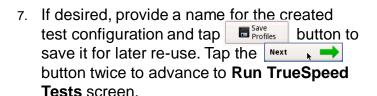

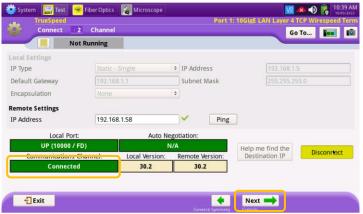

Figure 8: Channel

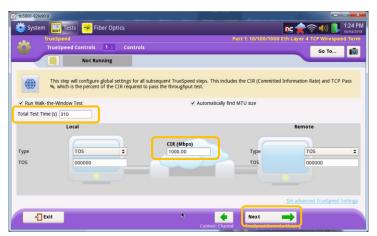

Figure 9: Controls

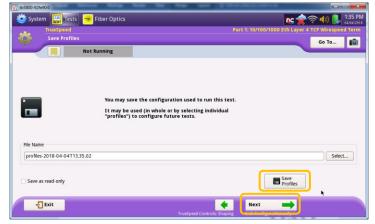

Figure 10: Save Profiles

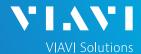

### QUICK CARD

### RUN TEST

1. Tap the button to execute the RFC 6349 / TrueSpeed tests. Wait for all tests to complete as indicated by the progress bar Running at the top of the screen.

 Verify that all RFC 6349 / Truespeed tests passed as indicated by the green check marks. Tap the Next button three times to advance to the Report screen.

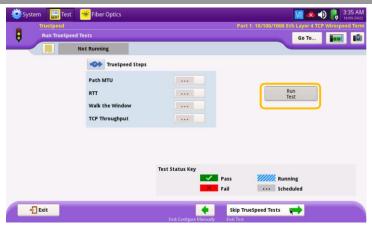

Figure 11: Run Truespeed Tests

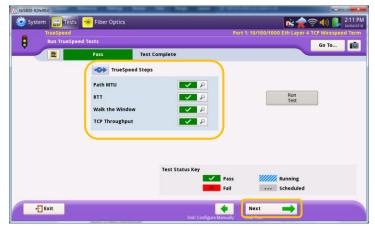

Figure 12: Run Truespeed Tests

#### CREATE REPORT

- 1. Provide a desired report file name and tap the create button to create the test report.
- 2. Tap the to close the report and exit the RFC 6349/Truespeed test.

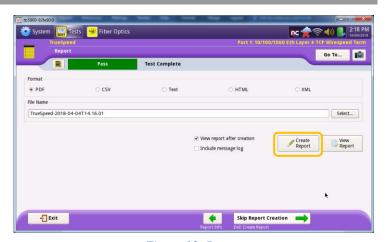

Figure 13: Report

+1 844 GO VIAVI (+1 844 468-4284)

To reach the VIAVI office nearest you, visit viavisolutions.com/contact